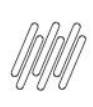

# **TOTVS WMS SAAS – CONFIGURADOR – COMO CRIAR O FLUXO DO PROCESSO DE DEVOLUÇÃO**

# **01. VISÃO GERAL**

O **Fluxo de processo** é a rota criada para as atividades executadas na sua operação logística.

Nesse caso, vamos descrever como cadastrar um fluxo de processo de **Devolução**.

Para começar, selecione a opção **Fluxo de processos** na tela **Configurador WMS,** conforme indicado abaixo.

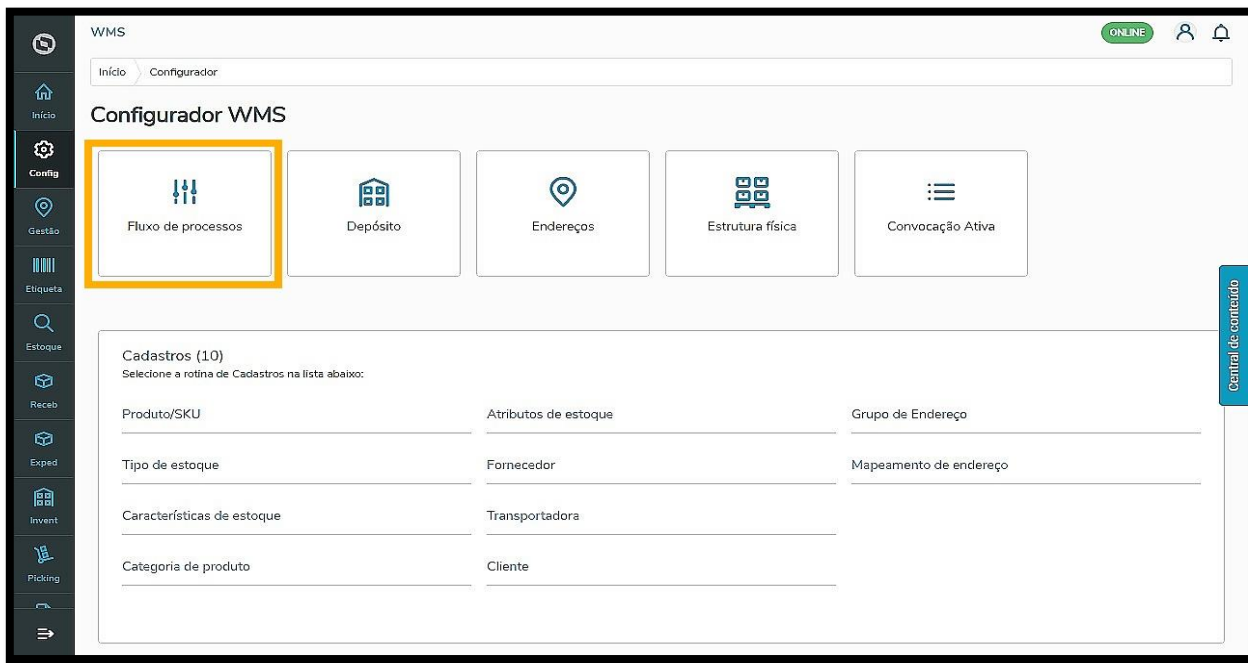

Com isso, você acessa a tela que apresenta os fluxos já cadastrados.

Nela, é possível visualizar os detalhes e editar cada um deles, ativá-los ou desativá-los e **criar um novo fluxo**.

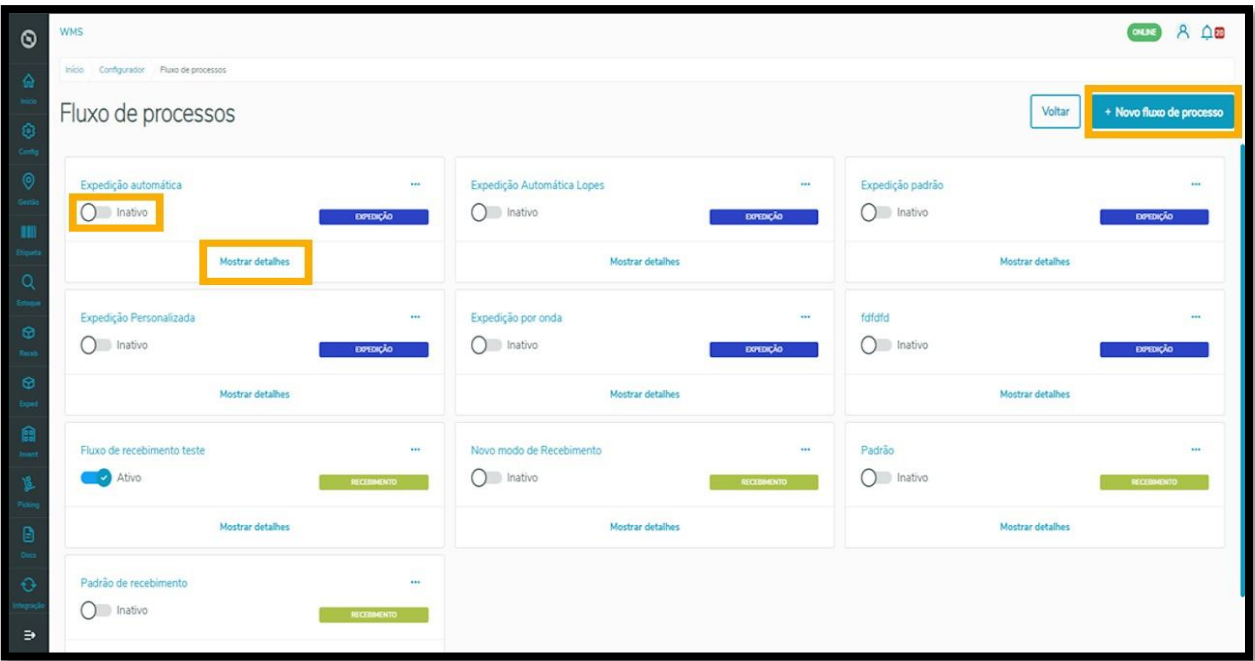

Este documento é propriedade da TOTVS. Todos os direitos reservados

 $\stackrel{\cdot}{\circ}$ 

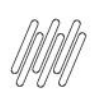

# **TOTVS WMS SAAS – CONFIGURADOR – COMO CRIAR O FLUXO DO PROCESSO DE DEVOLUÇÃO**

Este documento é propriedade da TOTVS. Todos os direitos reservados. ©

Este documento é propriedade da TOTVS. Todos os direitos reservados.

 $\stackrel{\cdot}{\circ}$ 

## Na tela **Novo fluxo de processo**, o primeiro passo é realizar a **Identificação do fluxo**.

Isso significa que é necessário fornecer uma **descrição** simples que identifique o processo.

Depois, você deve selecionar qual o **Tipo do processo** (recebimento, expedição, requisição de matéria-prima ou devolução).

Na devolução, você pode selecionar a **Forma de finalização** do processo como automática ou manual.

## **IMPORTANTE!**

- Ao selecionar a finalização **Manual** será necessário que realizar a finalização da baixa de estoque manualmente no sistema.
- Selecionar a opção **Automática** significa que, após a separação e conferência da mercadoria, o estoque será diretamente baixado pelo Sistema.

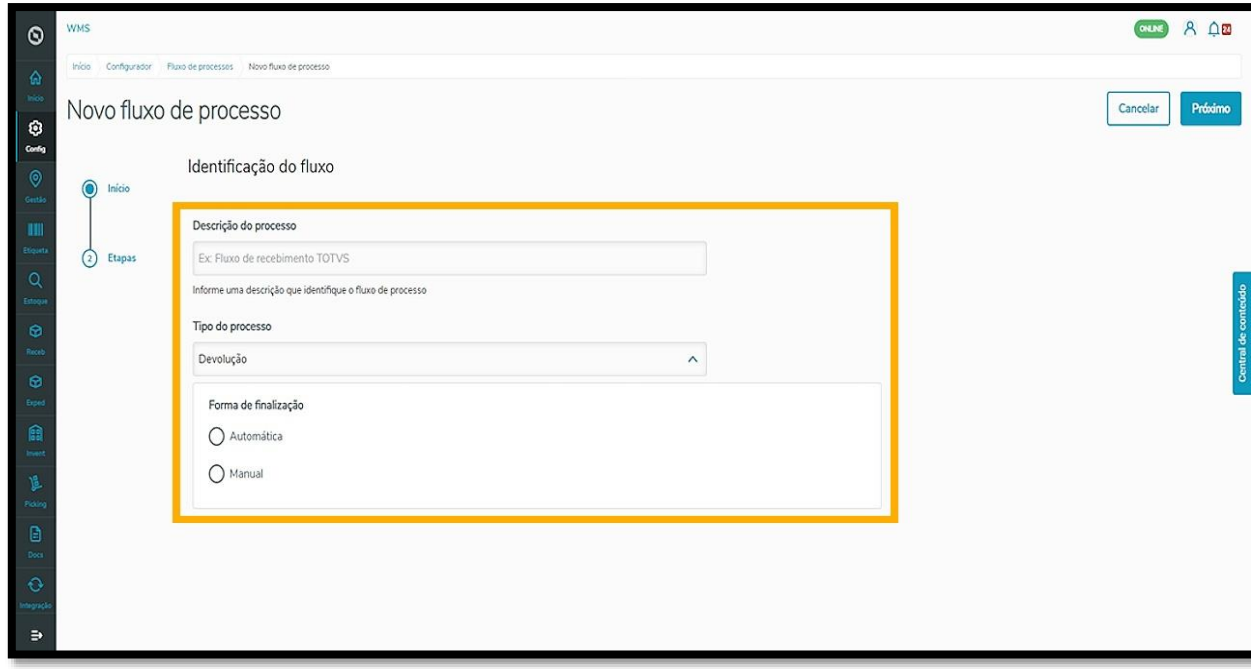

Agora é necessário configurar as etapas do processo de devolução.

A primeira delas é a **Conferência de devolução**, onde se deve decidir sua **Forma de criação** (automática ou manual).

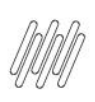

## **TOTVS WMS SAAS – CONFIGURADOR – COMO CRIAR O FLUXO DO PROCESSO DE DEVOLUÇÃO**

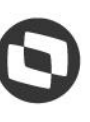

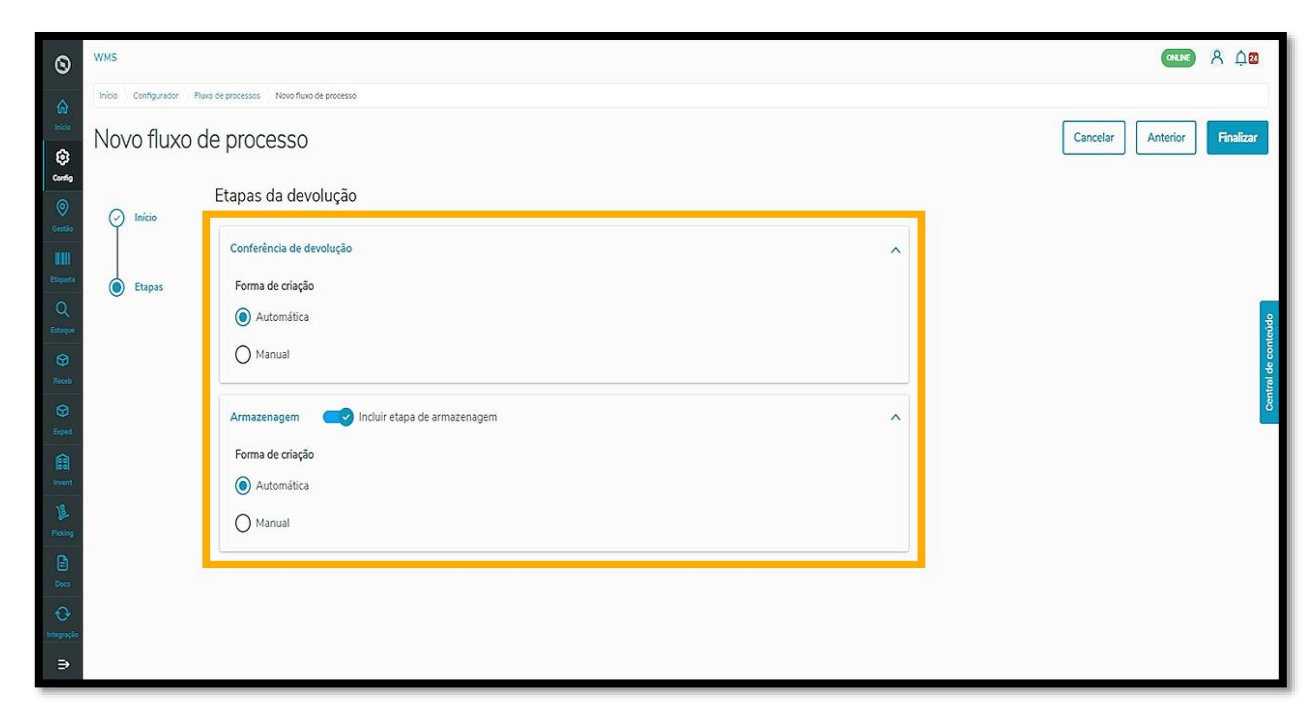

Você ainda pode habilitar a etapa de **Armazenagem**, que também pode ter sua forma de criação como **Automática** ou **Manual** na configuração do processo.

Finalize o processo clicando no botão **Finalizar** e pronto!

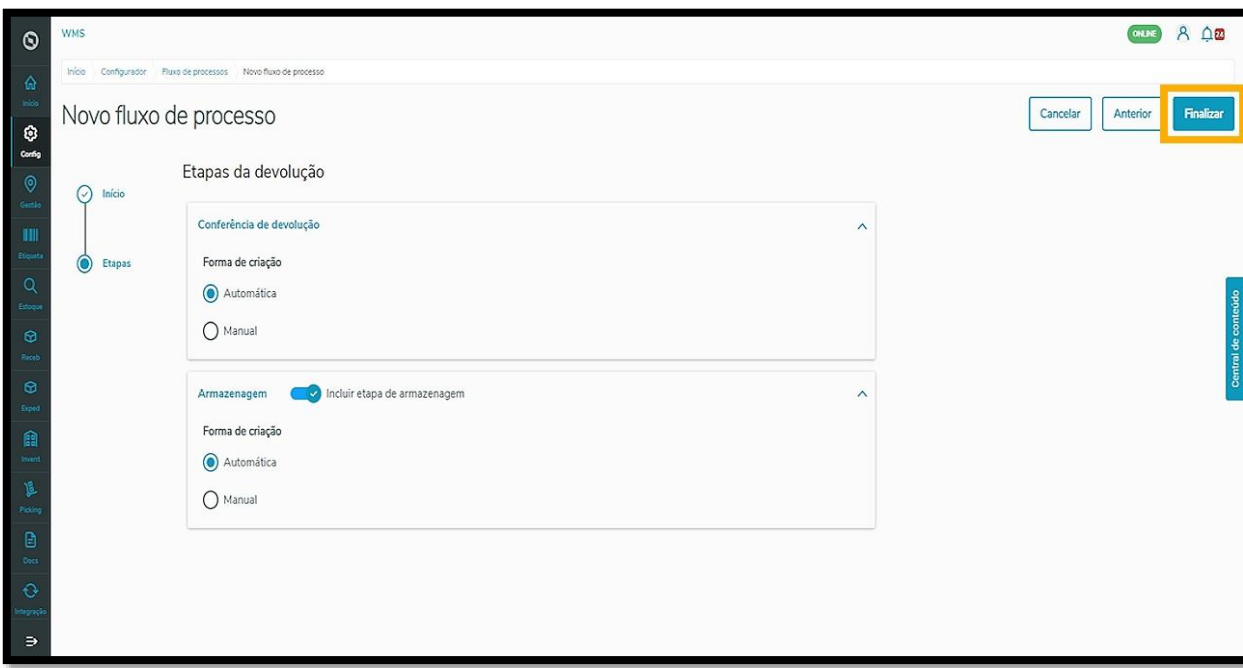

Seu fluxo de requisição de matéria-prima foi criado com sucesso e será exibido na página inicial de fluxos já cadastrados.

## **IMPORTANTE!**

- Não pode haver dois processos de devolução ativos!
- Ao criar e ativar um novo, o processo de requisição anterior será automaticamente desativado.

 $\stackrel{.}{\odot}$